# Как настроить подключение «Магазина 15» к Контур.Маркету

Последние изменения: 2024-03-26

Перед тем как настраивать подключение «Магазина 15» к Контур.Маркету, зарегистрируйтесь:

- в личном кабинете на сайте Клеверенс ;
- в системе Контур.Маркет.

Чтобы настроить подключение «Магазина 15» к Контур.Маркету, необходимо:

- создать новую базу «Магазина 15»;
- подключить ее к Контур.Маркету.

Инструкция по подключению «Магазина 15» к Контур.Маркету от Контура

### Создание новой базы «Магазина 15»

- 1. Войдите в ваш личный кабинет Клеверенс.
- 2. Если ранее у вас не было создано ни одной базы, нажмите на кнопку «Добавить базу». Если у вас есть хотя бы одна облачная база, можно добавить новую с помощью кнопки «Создать новую».

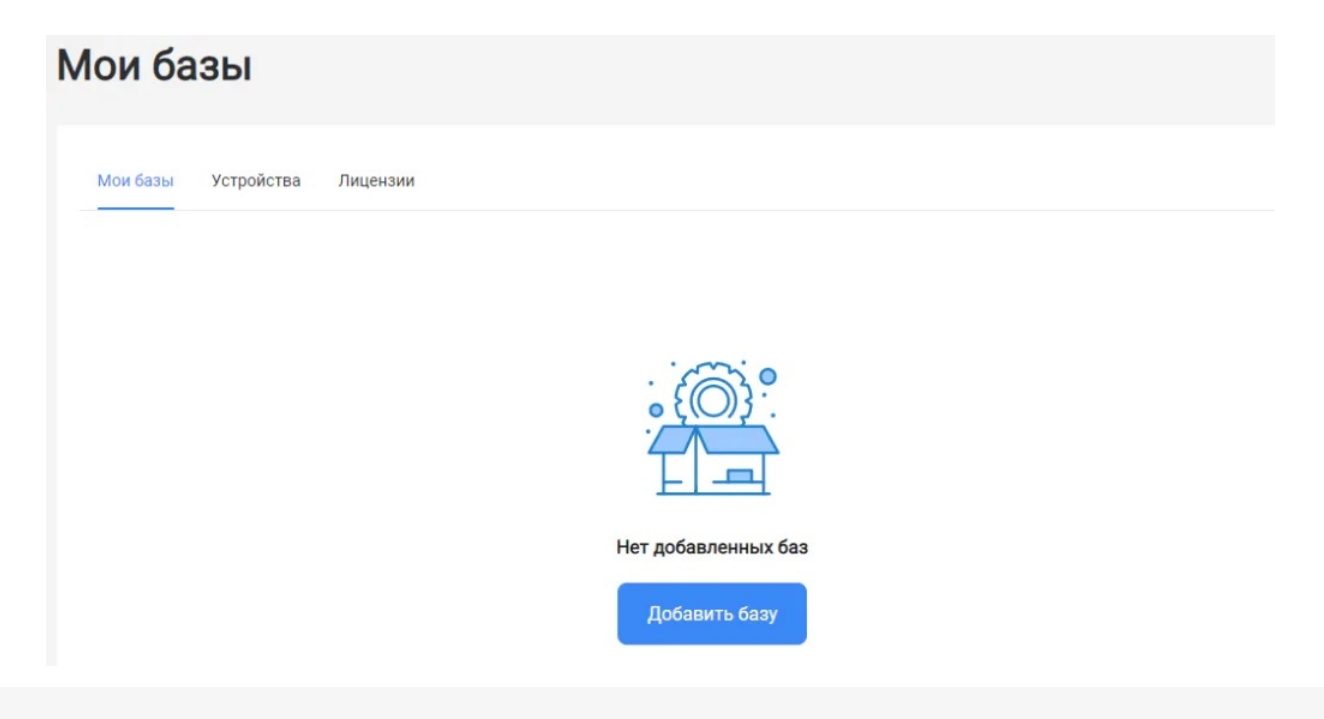

3. Выберите продукт «Магазин 15» и его версию. Разные версии продукта позволяют работать с разными товарными группами маркированного товара, или же не поддерживают работу с маркированным товарами вообще.

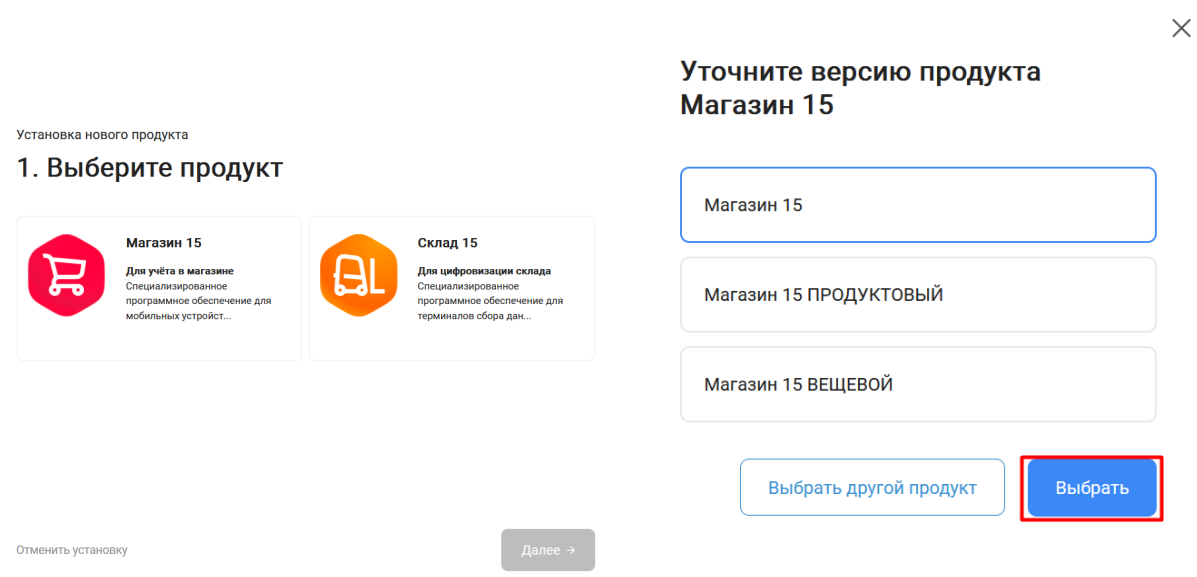

4. После того как продукт выбран, подтвердите этот шаг, нажав кнопку «Далее».

Установка нового продукта

## 1. Выберите продукт

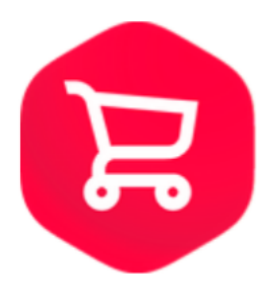

### Магазин 15

#### Для учёта в магазине

Специализированное программное обеспечение для мобильных устройств со встроенным сканером штрихкодов. Позволяет быстро автоматизировать, оптимизировать рабочие места и бизнес процессы по учету товара в магазине. Например, приемку товара по штрихкодам или инвентаризацию прямо в торговом зале.

Выбрать другой продукт

Отменить установку

← Назад

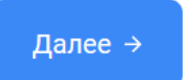

5. Выберите вариант установки сервера «Облачный сервер».

Установка нового продукта

# 2. Выберите вариант установки сервера

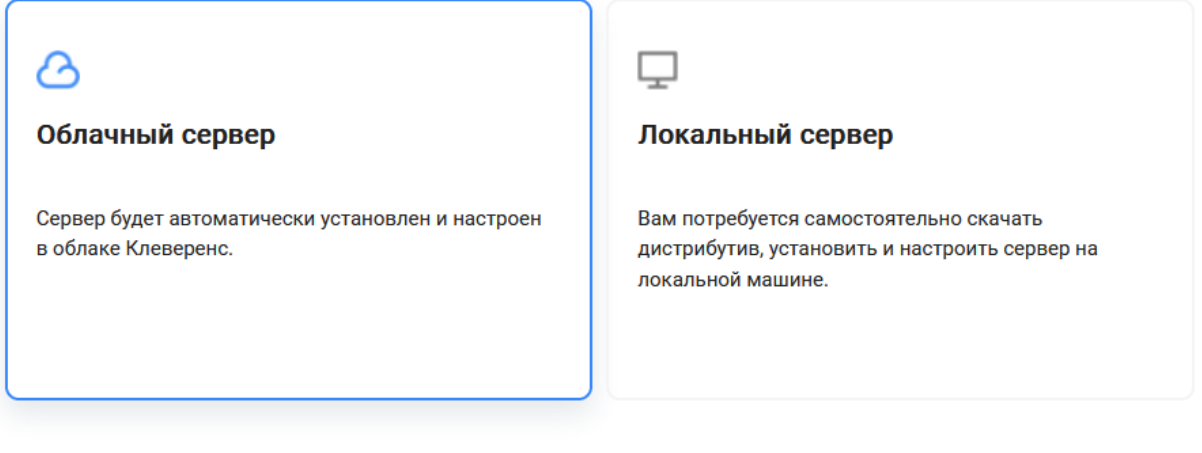

Устанавливая и используя продукт, вы принимаете Пользовательское соглашение и Политику конфиденциальности.

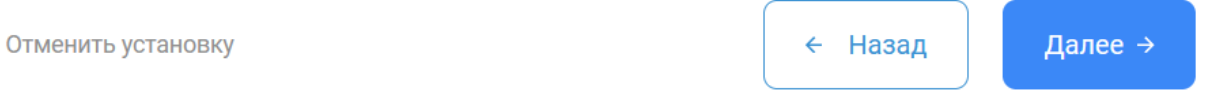

6. В качестве учетной системы укажите Контур. После этого конфигурация Контур.Маркет определится автоматически.

Установка нового продукта

## 3. Выберите учетную систему

Выберите учетную систему, к которой будем подключаться

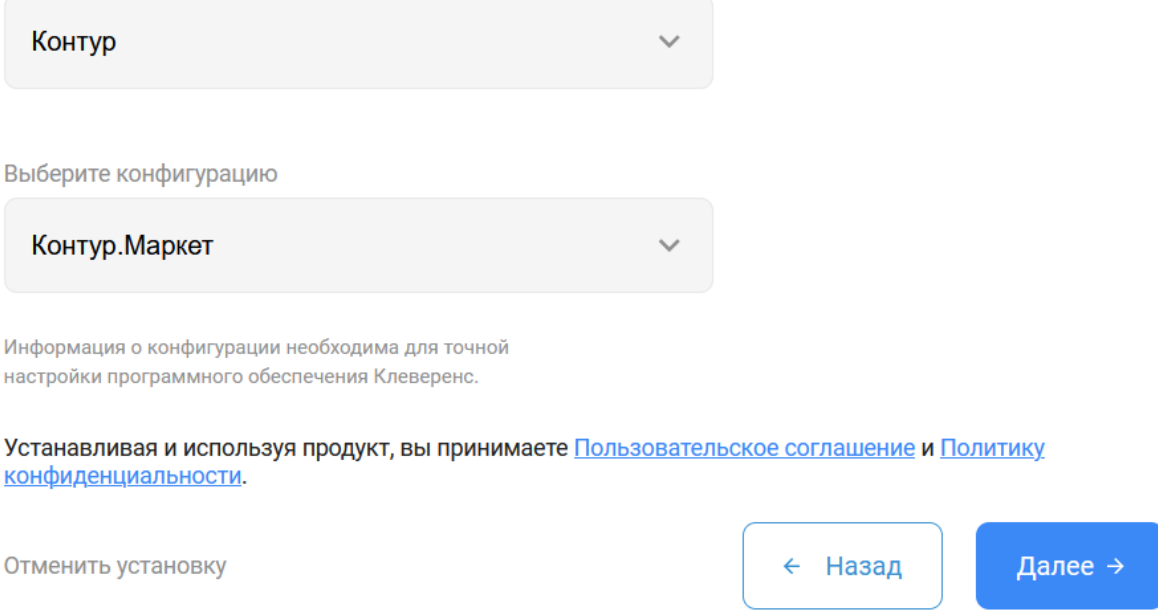

7. Выберите вариант лицензии, который максимально подходит под ваши задачи (вы можете обратиться за помощью по этому вопросу к менеджеру отдела продаж).

Установка нового продукта

# 4. Выберите лицензию

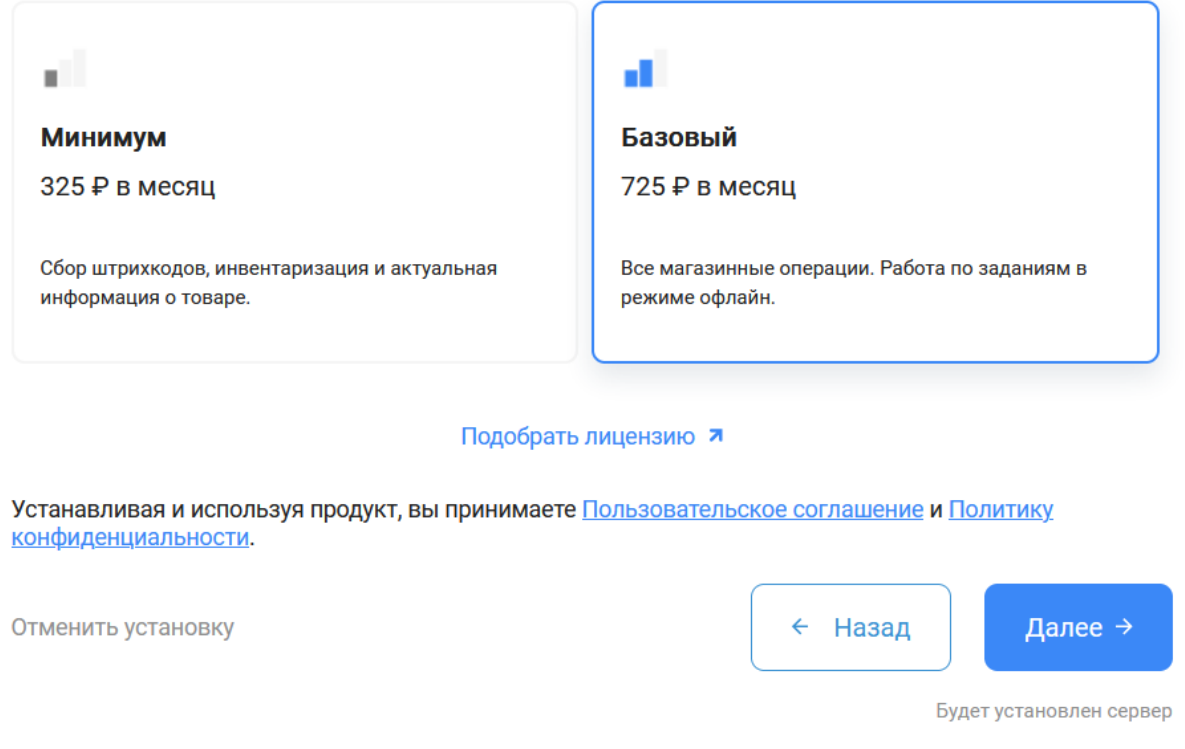

8. После этого установка продукта будет завершена и можно переходить к настройке подключения к системе Контур.Маркет.

## Подключение «Магазина 15» к Контур.Маркету

1. Откройте настройки базы «Магазина 15».

Установка нового продукта

## 5. Вы завершили установку продукта

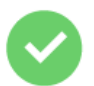

## Магазин 15

Теперь в личном кабинете продукта вам необходимо:

- Подключить учетную систему
- Подключить устройства

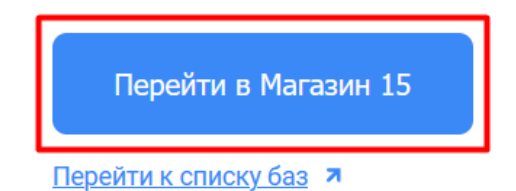

Устанавливая и используя продукт, вы принимаете Пользовательское соглашение и Политику конфиденциальности.

2. Создайте нового пользователя, от имени которого вы будете работать с Контур.Маркетом, во вкладке

#### «Пользователи и группы».

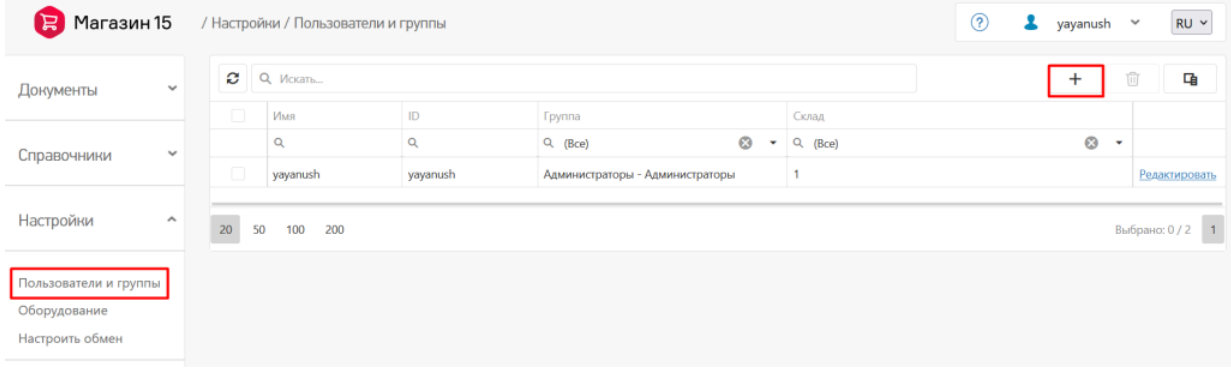

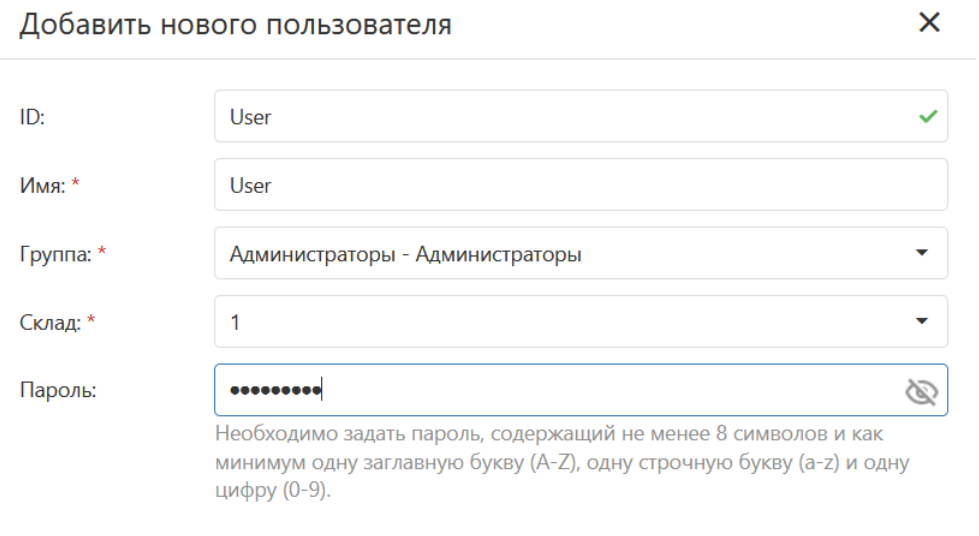

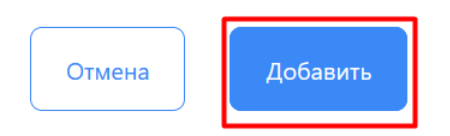

3. Далее потребуется настроить обмен с Контур. Маркетом. Для этого нажмите кнопку «Настроить обмен».

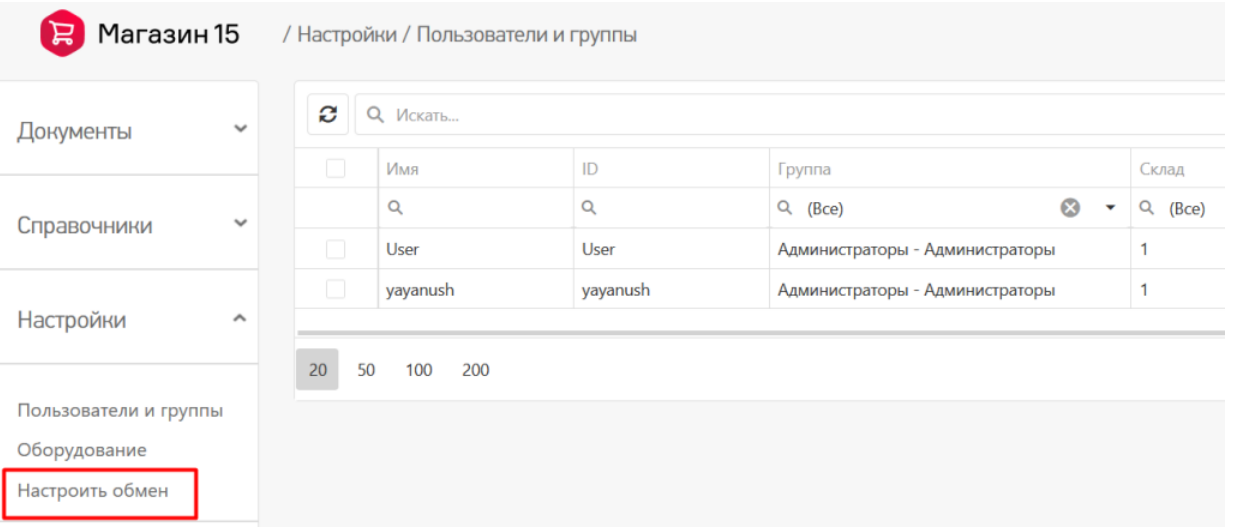

4. В открывшемся окне скопируйте адрес подключения к базе «Магазина 15» и перейдите в ваш личный кабинет Контур.Маркета.

CLEVERENCE.RU — 6/8

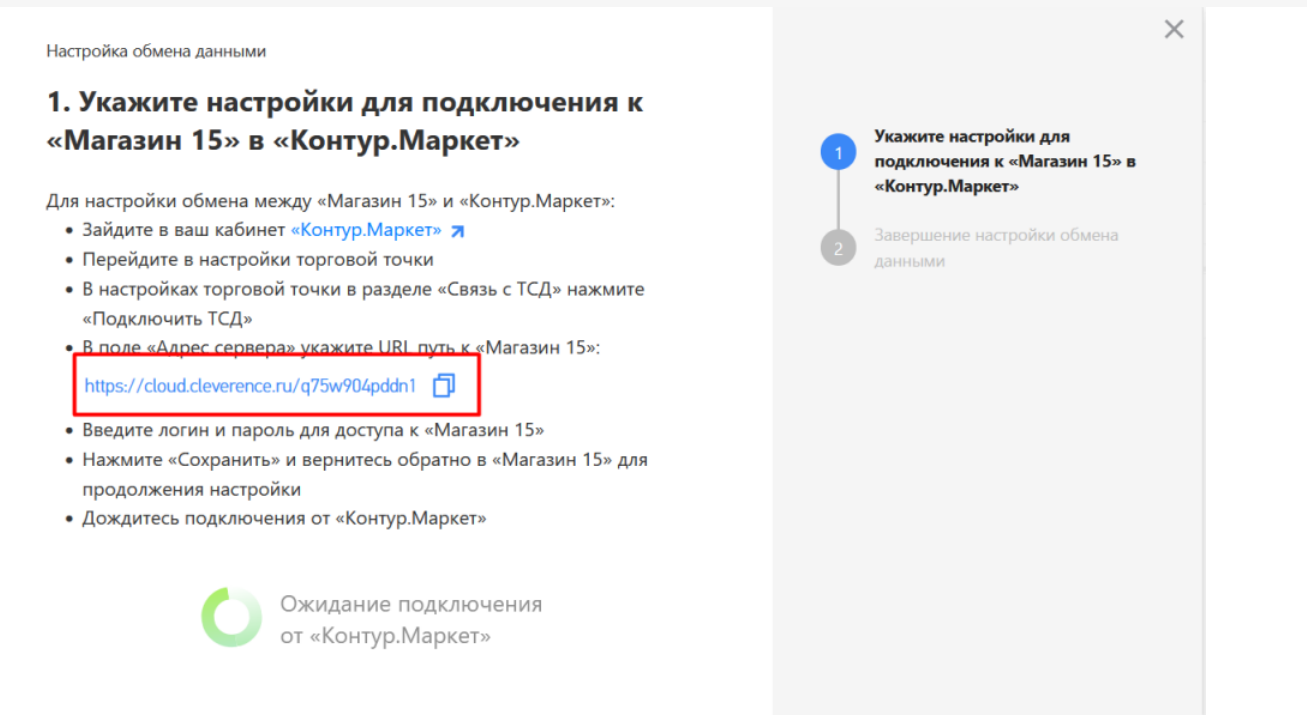

5. В личном кабинете Контур.Маркета перейдите на вкладку «Настройки и оплата» → «Настройки» → «Для этой торговой точки» → «Подключить ТСД».

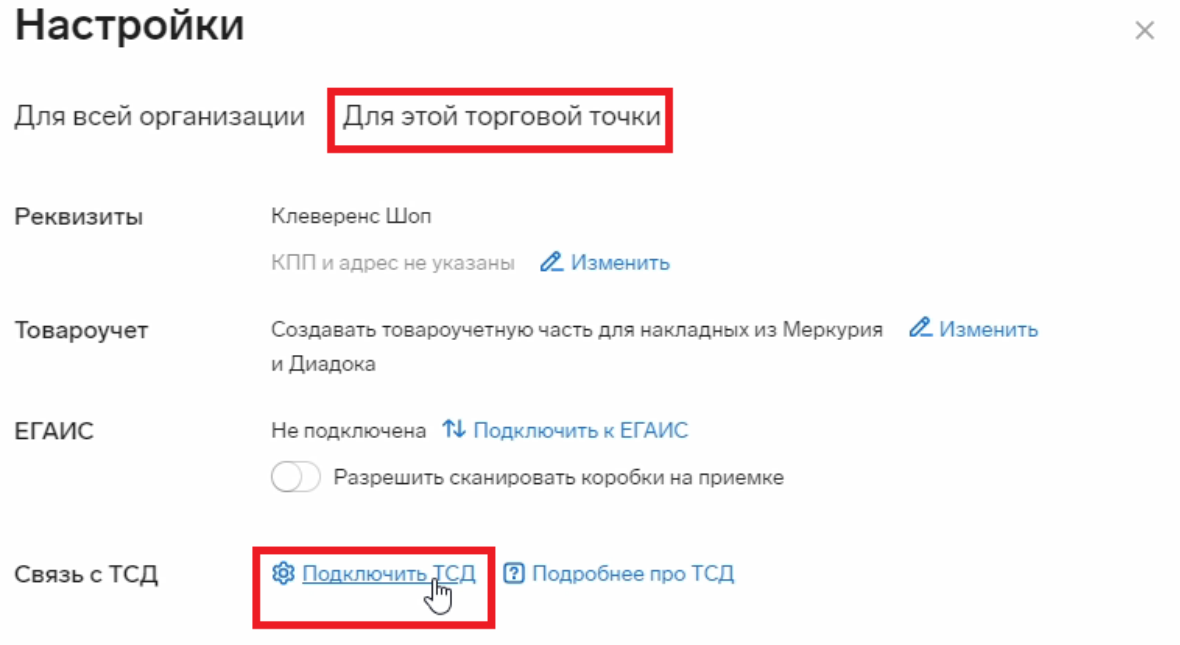

6. В текущем окне введите данные пользователя из базы «Магазина 15» (логин и пароль) и строку подключения к этой базе. Нажмите «Подключить».

## Настройки

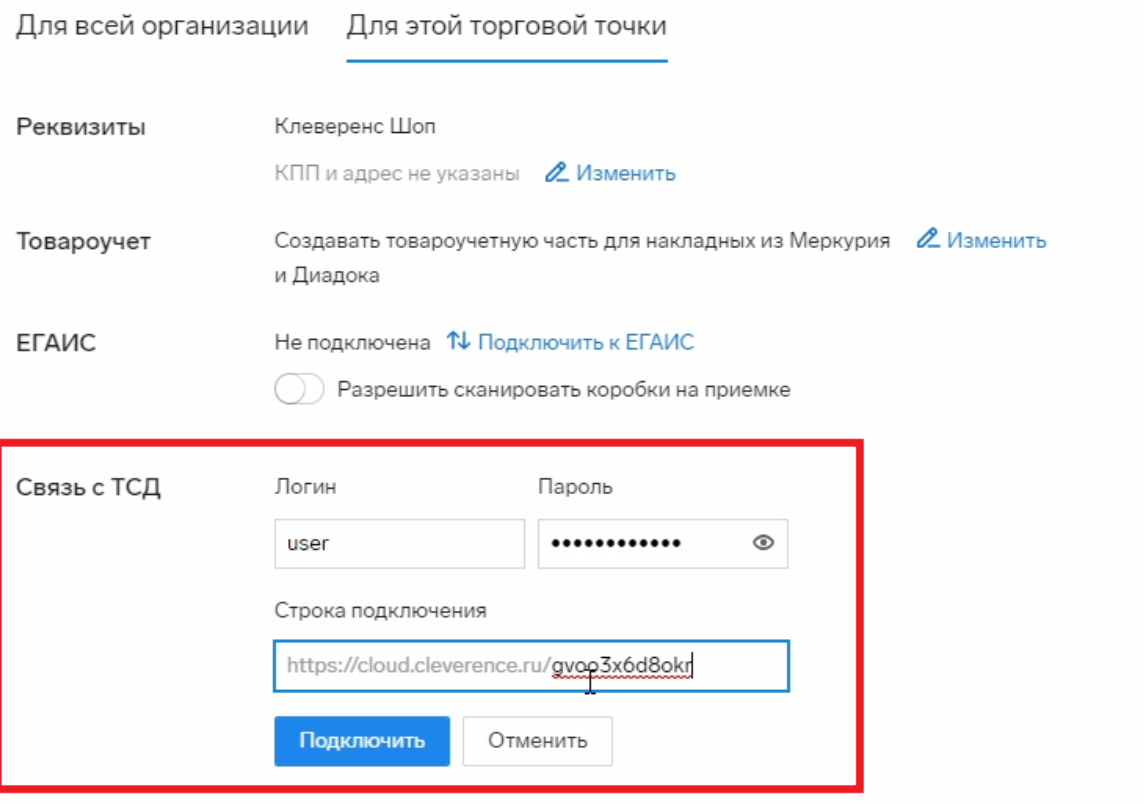

Если данные были введены верно, в текущем окне появится сообщение «ТСД подключен».

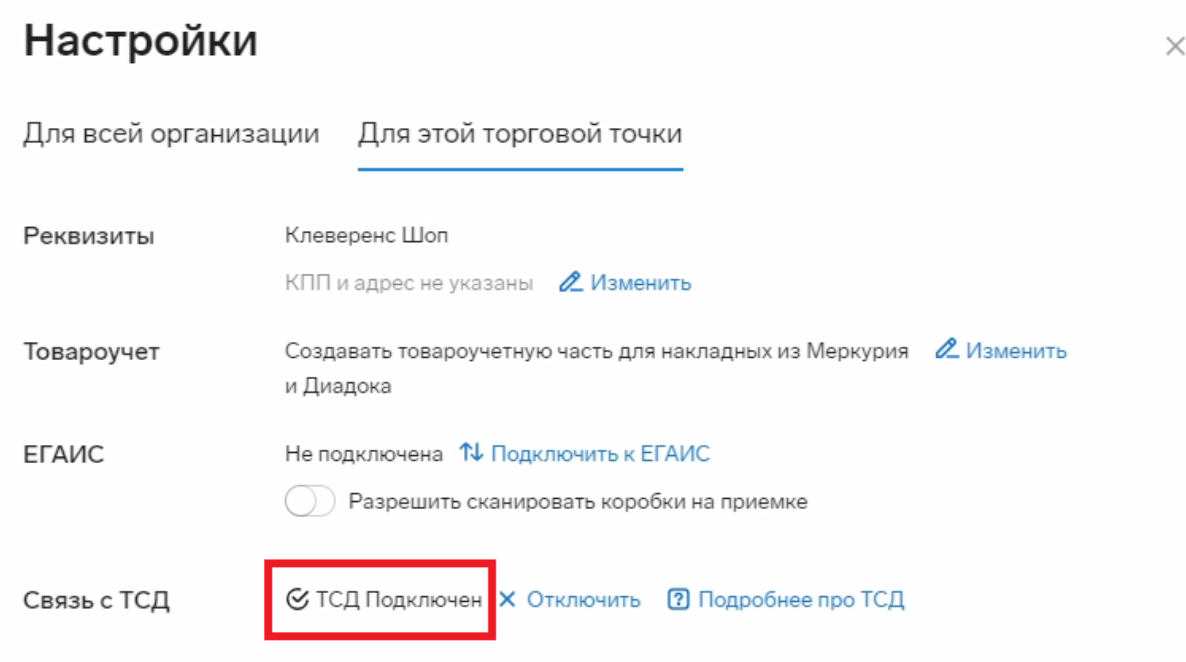

7. После этого вернитесь к настройкам базы «Магазина 15» и подтвердите, что настройка успешно завершена.

 $\times$ 

 $\times$ Настройка обмена данными 2. Завершение настройки обмена данными Укажите настройки для Учетная система подключена. подключения к «Магазин 15» в «Контур.Маркет» Теперь вы можете подключить мобильное устройство. Завершение настройки обмена Следующие действия данными | Вы можете подключить мобильное устройство к «Магазин 15,<br>| Базовый» с помощью помощника подключения Завершить настройку

Теперь вы можете:

- выгружать документы на ТСД из Контур. Маркета
- загружать документы с ТСД обратно в Контур. Маркет

#### Не нашли что искали?

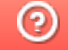

Задать вопрос в техническую поддержку

# Как выгрузить документы из Контур.Маркета на ТСД

Последние изменения: 2024-03-26

В личном кабинете Контур.Маркета документы находятся на вкладке «Документы» и разделены по категориям:

- накладные (поступление и расход);
- акты (учет, производство и вывод из оборота);  $\bullet$
- инвентаризация.

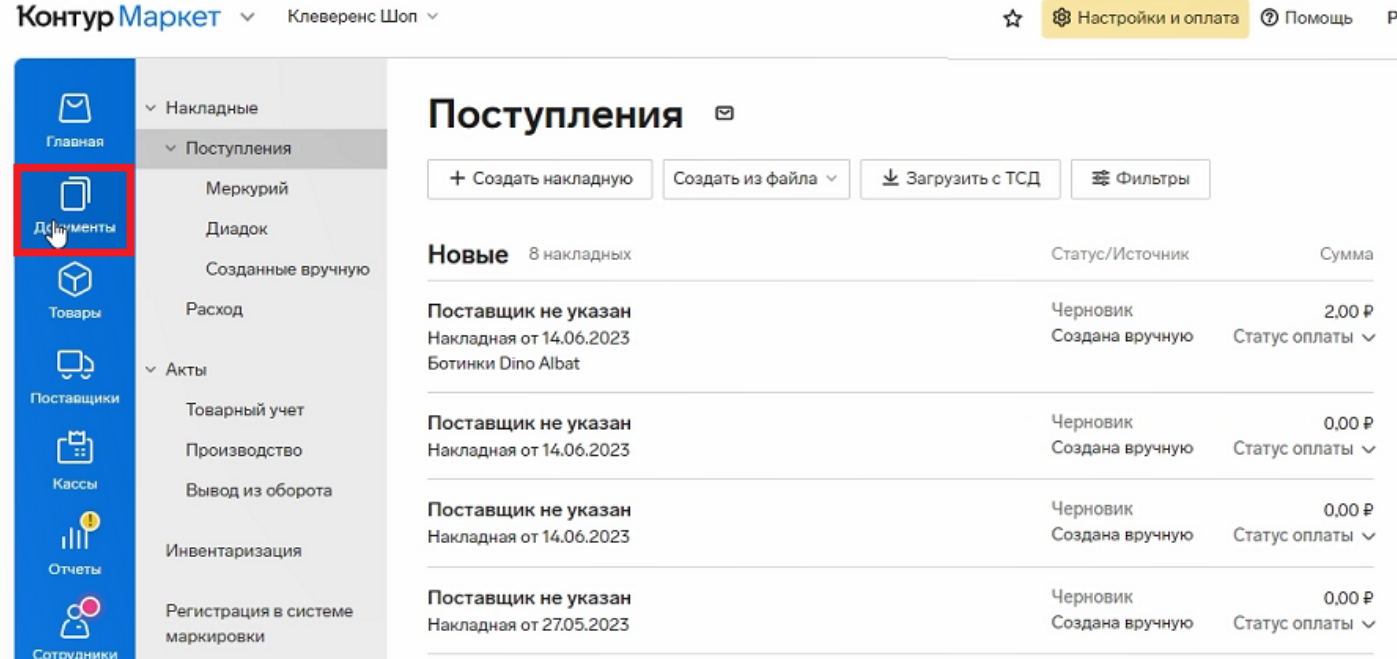

При работе с «Магазином 15» из Контур.Маркета можно выгружать на ТСД документы двух типов: «Поступление» и «Инвентаризация». Документ на выгрузку можно выбрать из списка или создать новый.

- Как создать новый документ для выгрузки на ТСД
- Как выгрузить документ на ТСД

## Как создать новый документ для выгрузки на ТСД

Создание нового документа рассмотрено на примере инвентаризации, для поступления процесс будет аналогичен.

1. Чтобы создать новый документ инвентаризации, выберите соответствующую вкладку слева и нажмите

#### кнопку «+Инвентаризация».

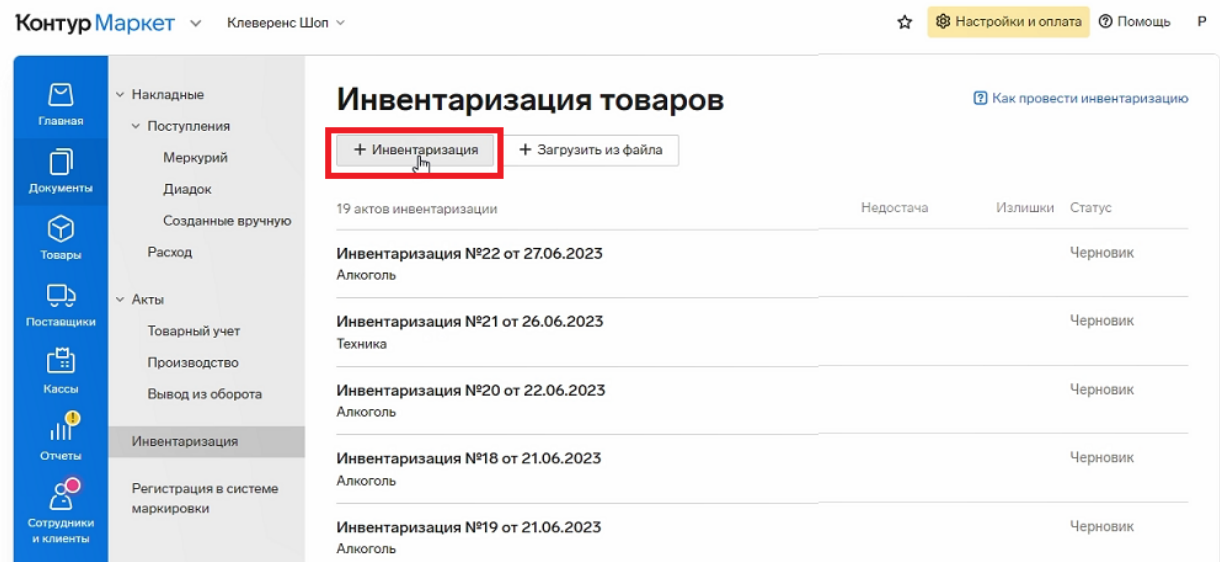

2. Укажите группы маркированного товара, который вы хотите добавить в новый документ.

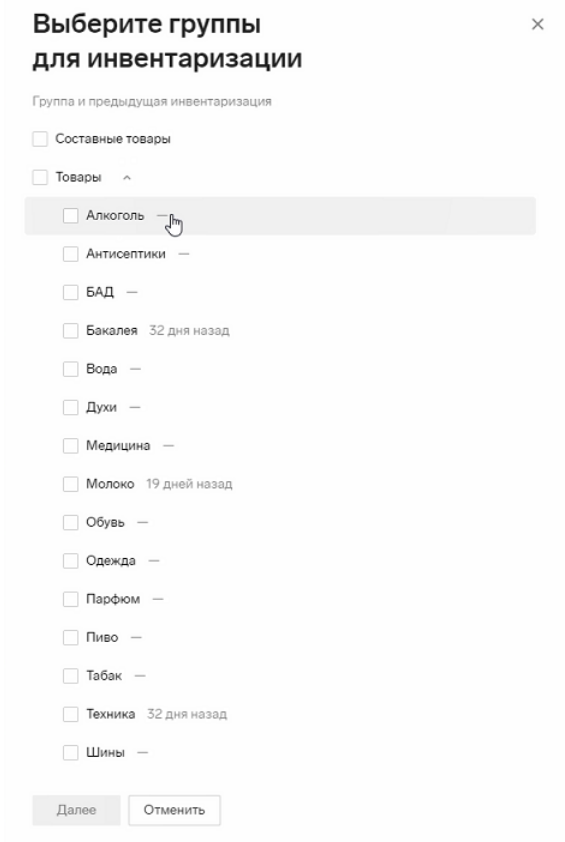

3. Нажмите кнопку «Начать инвентаризацию». Будет создан новый документ, в который попадут все имеющиеся в Контур.Маркете товары, попадающие под выбранные ранее критерии (маркировка). Можно редактировать количество товаров в этом документе.

### Новая инвентаризация от 27.06.2023

 $\times$ 

Во время инвентаризации

- Не создавайте накладные и акты.
- Остановите пролажи товаров, которые пересчитываете.

#### Проверьте, что пришли все данные о продажах

Если были продажи после времени последнего чека, проверьте подключение кассы к интернету.

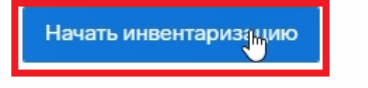

### Как выгрузить документ на ТСД

1. Для отправки документа на мобильное устройство откройте его и нажмите кнопку «Обмен с ТСД». Выберите один из 2 вариантов выгрузки документа:

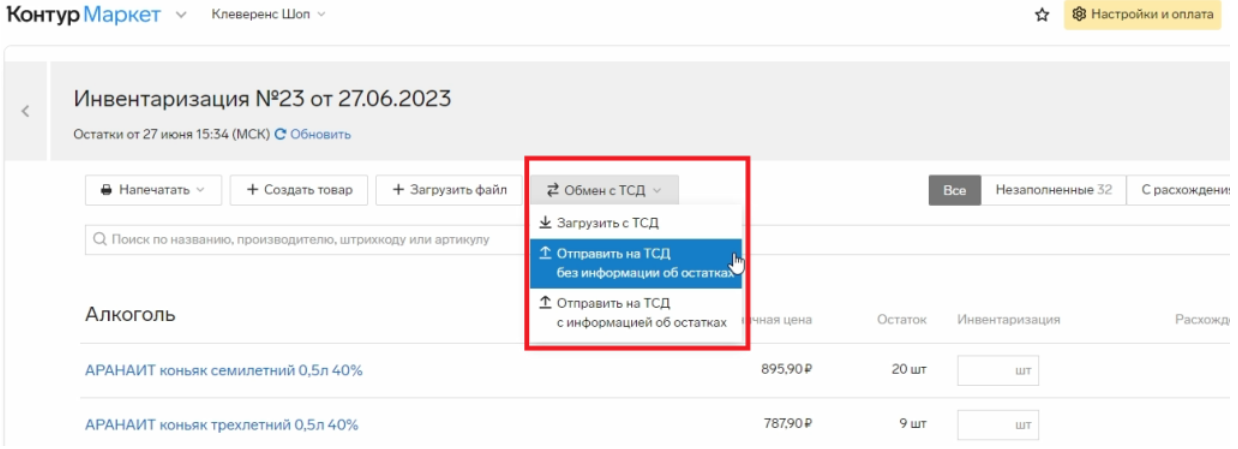

- **с информацией об остатках** напротив каждого наименования документа на ТСД будет указано его количество из Контур.Маркета.
- **без информации об остатках** на ТСД выгружаются только наименования товаров, которые нужно инвентаризировать, без указания их количества.

Второй способ используется в том случае, если вы хотите провести более достоверную инвентаризацию, ведь работник не сможет «подогнать» результаты операции под нужные цифры.

2. После выгрузки документ попадает в базу «Магазина 15» («Документы» → «Инвентаризация»). Таким образом он становится доступным для работы на каждом ТСД, подключенном к этой базе.

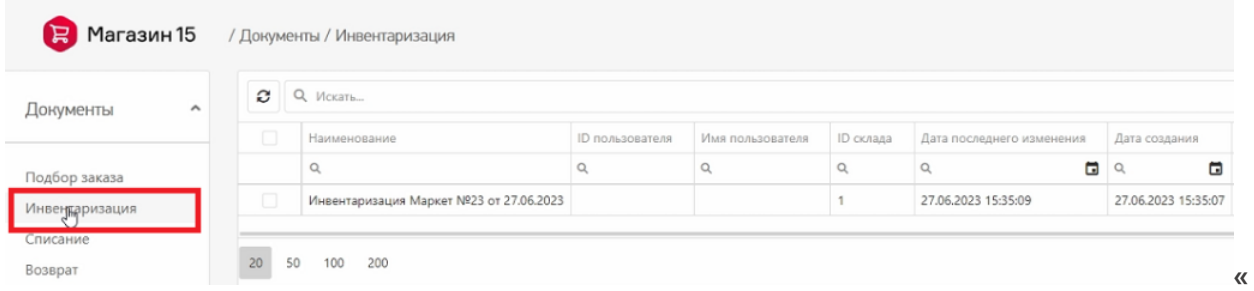

3. Чтобы открыть документ на ТСД, в главном меню «Магазина 15» выберите операцию «Инвентаризация».

#### Можно приступать к работе!

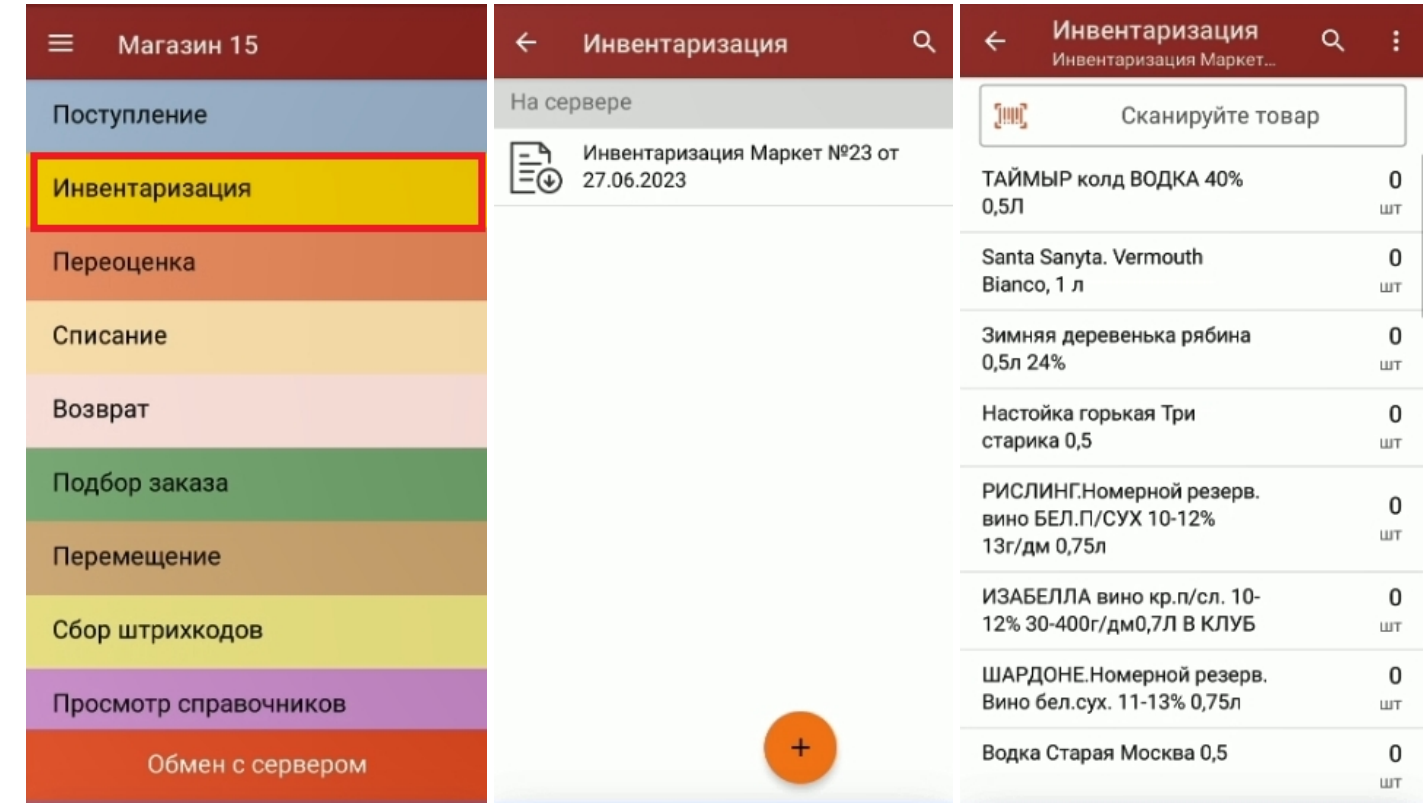

После того как работа с документом завершена, потребуется загрузить его обратно в Контур. Маркет. Как это сделать, читайте в статье «Как загрузить документ с ТСД в Контур. Маркет».

#### Не нашли что искали?

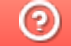

Задать вопрос в техническую поддержку

# Как загрузить документ с ТСД в Контур.Маркет

Последние изменения: 2024-03-26

После того как работа с документом на ТСД окончена, необходимо загрузить его обратно в систему Контур.Маркет для дальнейшей работы. Для этого:

- 1. Завершите документ на мобильном устройстве. Незавершенный документ отправить в Контур.Маркет нельзя.
- 2. После завершения документ автоматически отправляется в базу «Магазина 15», где можно убедиться, что он завершен и готов к отправке в Контур.Маркет.

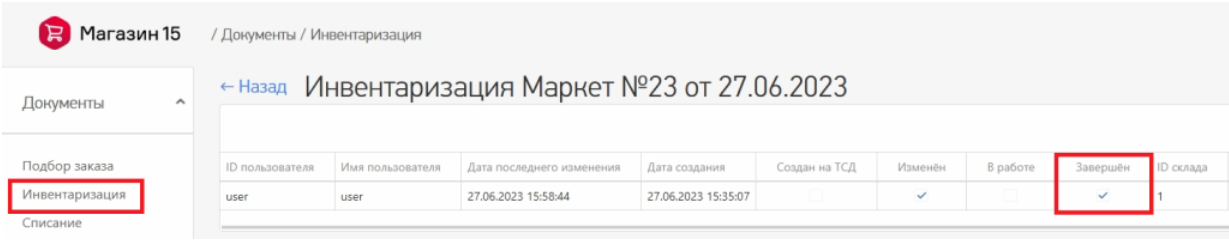

3. Войдите в личный кабинет Контур.Маркета, и откройте тот же документ, с которым вы только что работали на ТСД. В нем отображены старые данные по товарам, поэтому для загрузки новых нажмите «Обмен с ТСД» → «Загрузить с ТСД».

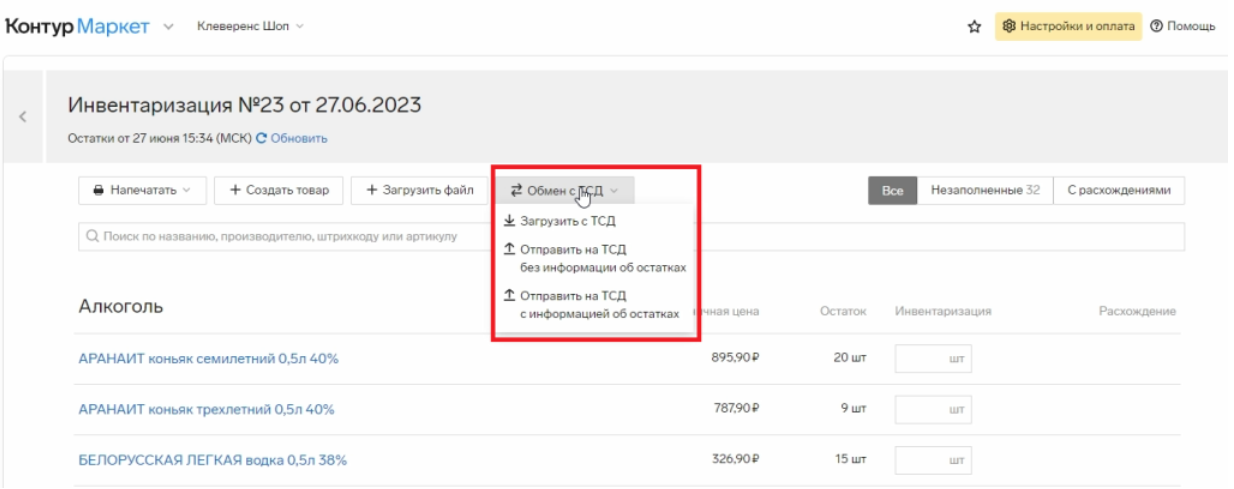

4. Измененные данные из документа, с которым вы работали на ТСД, будут загружены в старый документ в Контур.Маркете. Подтвердите, что вы согласны на замену данных в текущем документе и загрузите их.

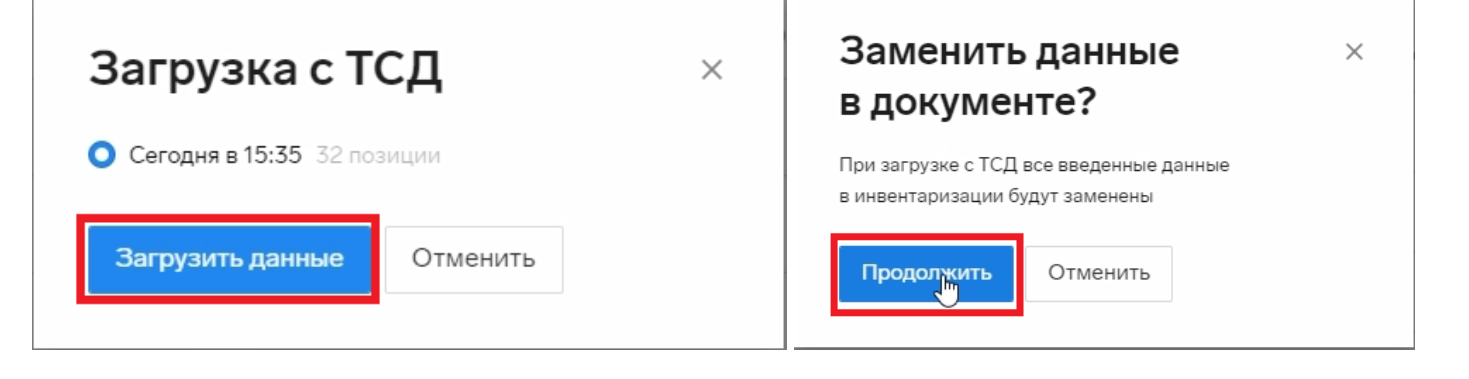

5. После загрузки данные по итогам проведенной инвентаризации отобразятся в колонке «Инвентаризация».

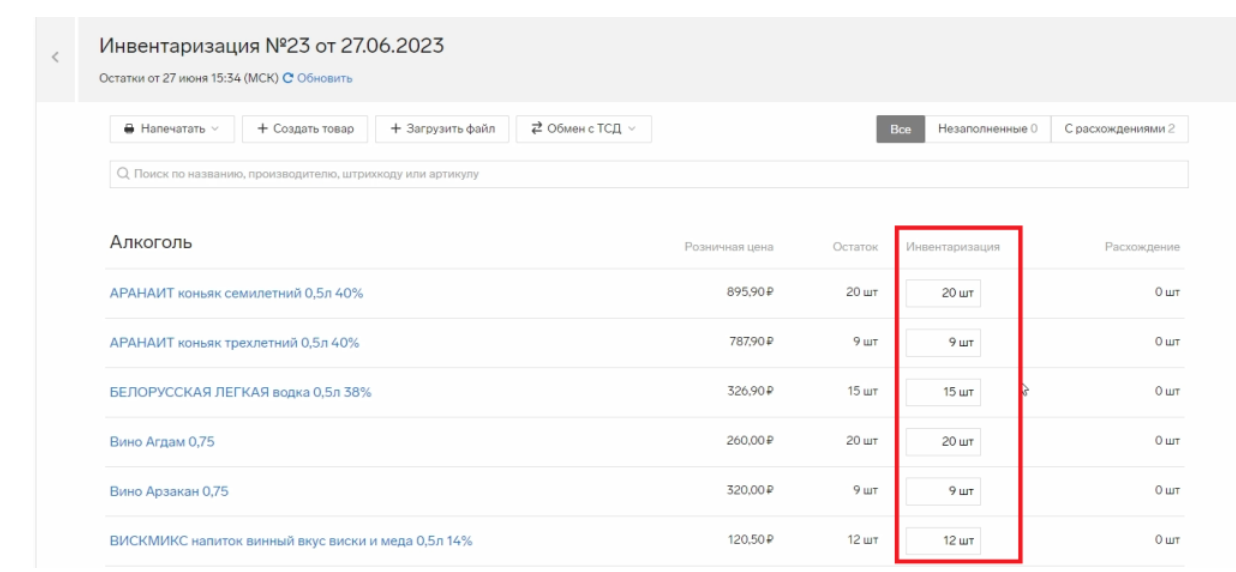

#### Не нашли что искали?

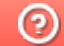

Задать вопрос в техническую поддержку